# **SERVIDOR** Refer **SERVE** L DEL P.N.T.I.C.

# NOVIEMBRE

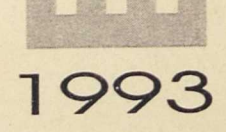

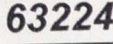

 $\downarrow$ 

 $\overline{\phantom{a}}$ 

 $\ddot{\phantom{a}}$ 

 $\vert \vert$ 

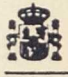

 $\alpha$ 

Ministerio de Educación y Ciencia

Secretaría de Estado de Educación

Programa de Nuevas Tecnologías<br>de la Información y Comunicación

N. L. P. O.: 176-92-007-5<br>I. S. B. N.: 84-369-2181-X<br>Depósito legal: M-16207-1992<br>Realización: MARÍN ÁLVAREZ HNOS.

# ÍNDICE

 $\mathcal{C}(\mathcal{C})$  ,  $\mathcal{C}(\mathcal{C})$ 

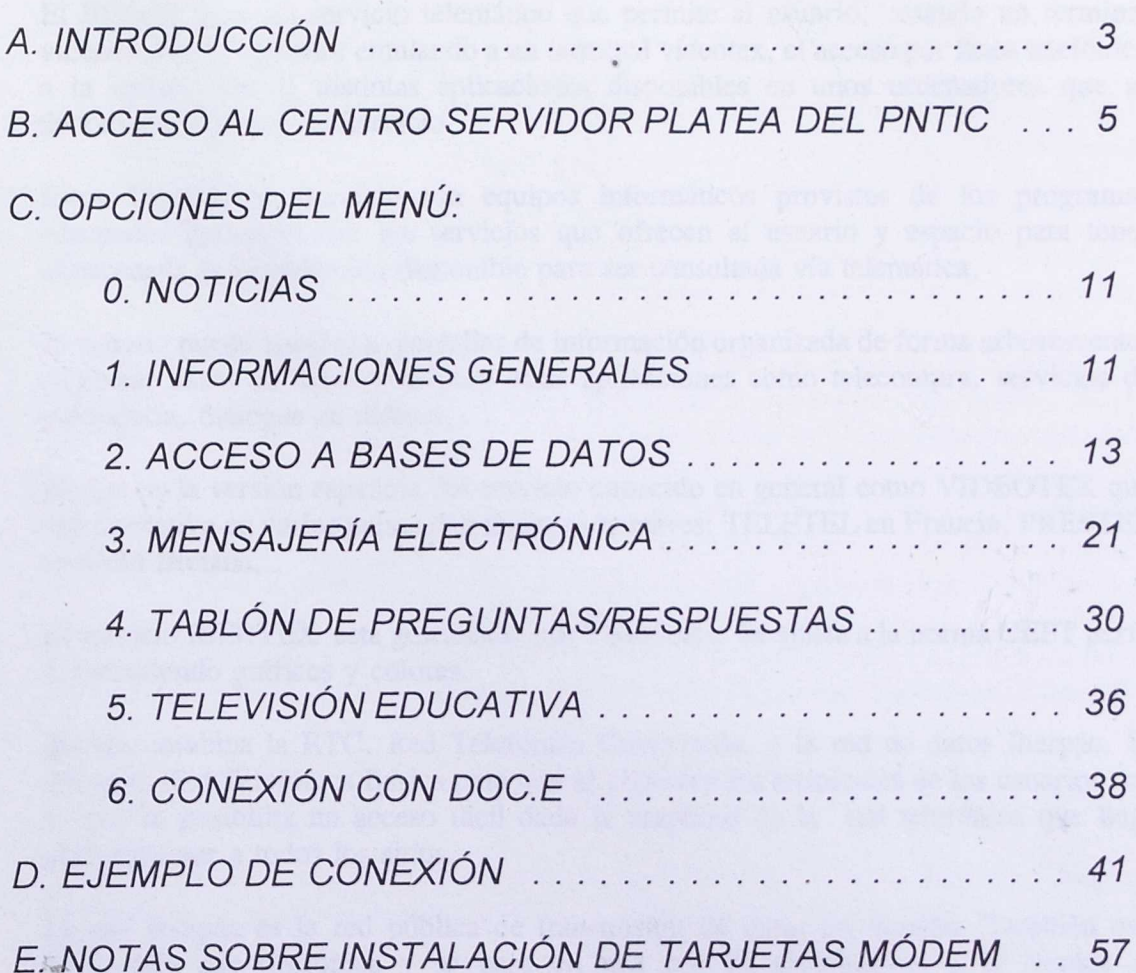

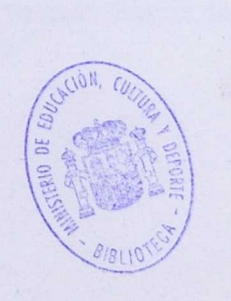

R. 142251

 $\ddot{\phantom{a}}$ 

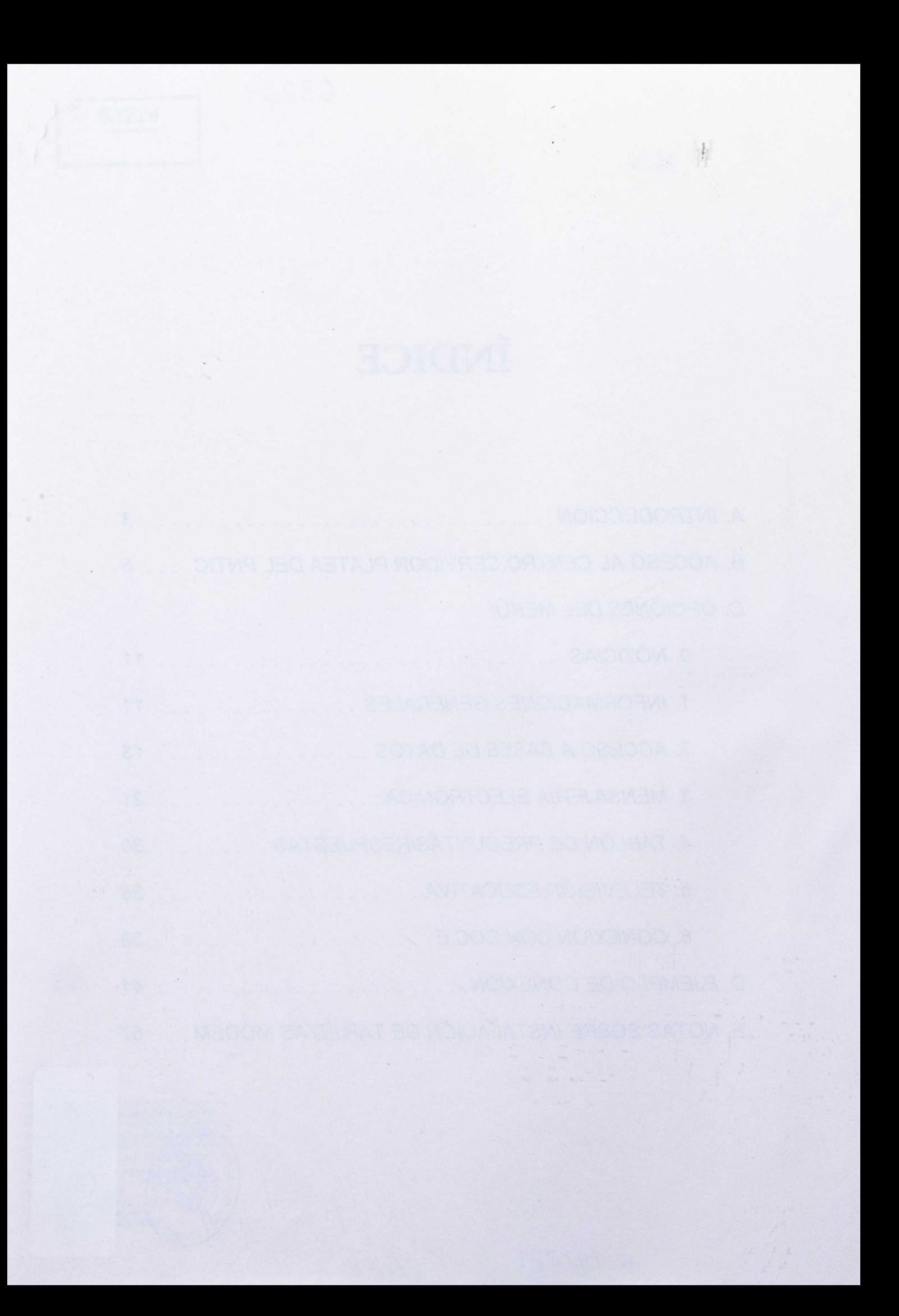

# A. INTRODUCCIÓN

El programa de Nuevas Tecnologías de la Información y de la Comunicación ha desarrollado planes específicos dentro del proyecto Atenea, como el Laboratorio Asistido por Ordenador o el plan telemático (PLATEA).

Dentro del Plan Telemático PLATEA se ha puesto en marcha un Centro Servidor Ibertex para usos curriculares y de comunicación de la comunidad educativa.

Este Centro Servidor está instalado en un mini-ordenador en la sede del PNTIC.

### **1. IBERTEX Y VIDEOTEX**

El IBERTEX es un servicio telemático que permite al usuario, usando un terminal videotex o un ordenador emulando a un terminal videotex, el acceso por línea telefónica a la información y distintas aplicaciones disponibles en unos ordenadores que se denominan Centros de Servicio.

Estos Centros de Servicio son equipos informáticos provistos de los programas adecuados para soportar los servicios que ofrecen al usuario y espacio para tener almacenada la información disponible para ser consultada vía telemática.

El usuario puede acceder a pantallas de información organizada de forma arborescente, consultar bases de datos y utilizar otras aplicaciones como telecompra, servicios de mensajería, diálogos en directo,....

Ibertex es la versión española del servicio conocido en general como VIDEOTEX que está operativo en varios países con distintos nombres: TELETEL en Francia, PRESTEL en Gran Bretaña, ..

El servicio IBERTEX está gestionado por Telefónica. Se ajusta a la norma CEPT perfil 1 permitiendo gráficos y colores.

Ibertex combina la RTC, Red Telefónica Conmutada, y la red de datos Iberpac. Se utiliza la Red Telefónica Básica para que se conecten los terminales de los usuarios con lo que se posibilita un acceso fácil dada la amplitud de la red telefónica que llega prácticamente a todos los sitios.

La red Iberpac es la red pública de transmisión de datos en España. También está gestionada por telefónica y se basa en una red de ordenadores y la técnica de conmutación de paquetes.

El uso de la red Iberpac proporciona ventajas como seguridad en la transmisión de datos y coste independiente de la distancia.

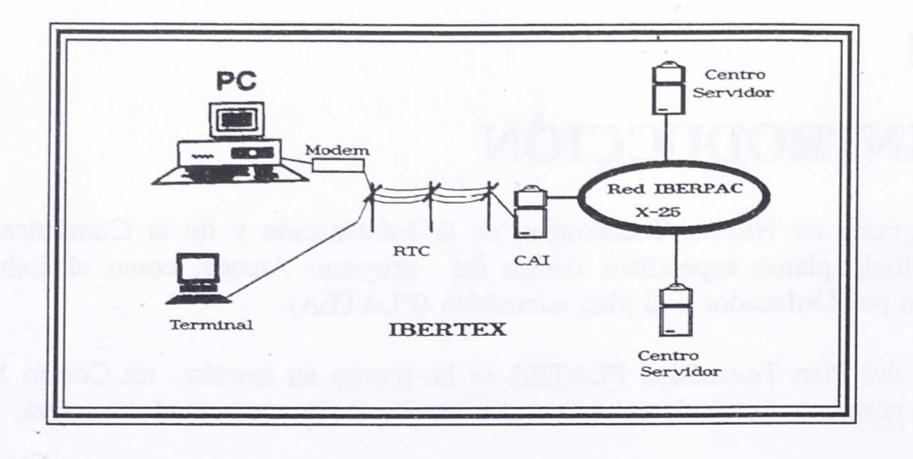

El usuario llama mediante su terminal videotex, o im ordenador emulando a un terminal videotex, a un teléfono donde un ordenador de Telefónica se encarga de ponerle en comunicación, usando la red Iberpac, con el Centro Servidor que desee y luego gestionar el flujo de información de terminal al Centro Servidor y en sentido contrario. Este ordenador es lo que se conoce como CAI.

Los Centros Servidores se conectan directamente a la red IBERPAC, a través de enlaces denominados X-25.

Los CAI, Centros de Acceso Ibertex, ponen en conexión la RTC, red telefónica, a la que están conectados los terminales con la red Iberpac a la que están conectados los Centros de Servicio.

Los números de acceso a los CAI son de 3 cifras y van desde el 031 al 036 según el tipo de servicio que se solicita. Varía el coste para el usuario y el nivel de retribución al Centro consultado.

El nivel mas barato es el 031 donde se cobra solo el coste de la comunicación. Son 3 pasos por establecer la conexión y luego 1 paso cada 29,1 seg. Dado que el paso cuesta 4,36 pts mas IVA el precio por hora son unas 635 pts.

En los niveles 032 y 033 además del coste de la comunicación hay una retribución para el Centro Servidor que encarece notablemente el precio.

Los terminales de usuario, como ya se ha comentado, pueden ser terminales específicos para Ibertex o PCs con modern norma V.23 y un programa para emular a un terminal.

La velocidad de transmisión de la información en la línea telefónica es 1200/75 bps (bytes por segundo). La información llega a 1200 bps al terminal, pero las órdenes del terminal viajan a 75 bps. Esta baja velocidad de transmisión que hace lento el trabajo en Ibertex es una de las principales críticas a este sistema.

Los **terminales de usuario,** como ya se ha comentado, pueden ser terminales específicos para Ibertex o PC con modem norma V.23 y programa para emular a un terminal. La norma V.23 del CCITT (Comité Consultivo Internacional para la Telefonía y la Telegrafía).

### B. ACCESO AL CENTRO SERVIDOR PLATEA DEL P.N.T.I.C.

### - **Conectar con el CM.**

Nuestro terminal Videotex, u ordenador con modem norma V.23 y software de emulación Ibertex, ha de conectarse por teléfono con el CAI (Centro Acceso Ibertex) de telefónica. Para ello ha de marcar el número telefónico 031.

Si se produce la conexión sin problemas aparece la pantalla de bienvenida del CAI.

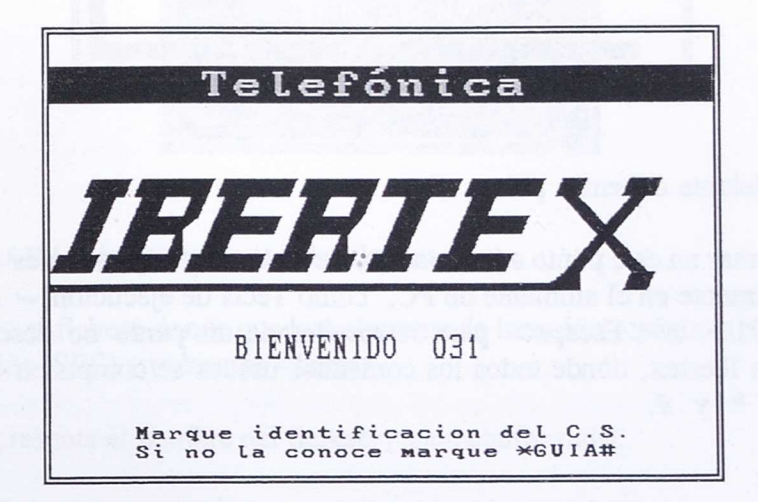

### - **Establecer** enlace con el **Centro Servidor**

Ahora tenemos que dar el identificativo del Centro Servidor al que queremos acceder. Este identificativo se denomina NRI (Número de Red Iberpac). Este centro servidor posee dos

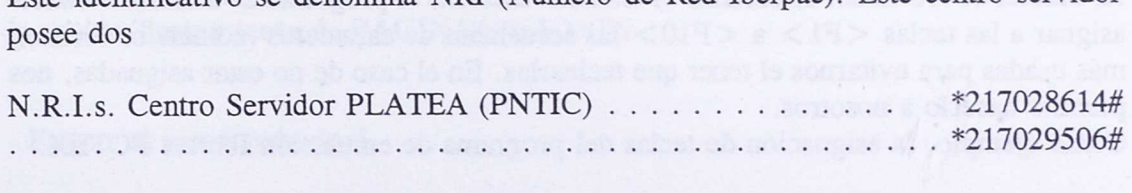

También se puede utilizar un nemónico para establecer conexión con este centro servidor.

Nemónico Centro Servidor PLATEA (PNTIC) . . . . . . . . . . . . . . . \* PLATEA1#

Tanto los números como el nemónico han de ir precedidos por un asterisco y finalizar con el carácter de las barras cruzadas #

Normalmente no tendremos que introducir el NRI manualmente, ya que los programas de comunicaciones suelen tener la opción de agenda para guardar los datos de los Centros donde nos conectamos con más frecuencia. Lo usual será que el NRI del Centro Servidor al que queremos acceder esté incluido en los datos de la agenda, con lo que el programa suministra este dato al CAI automáticamente.

Nota : Si desconocemos el NRI que deseamos usar podemos teclear \*GUIA# para consultar la Guía de Centros de Servicios.

Sea a través de la agenda o manualmente, al entrar en el Centro Servidor PLATEA, veremos la siguiente pantalla :

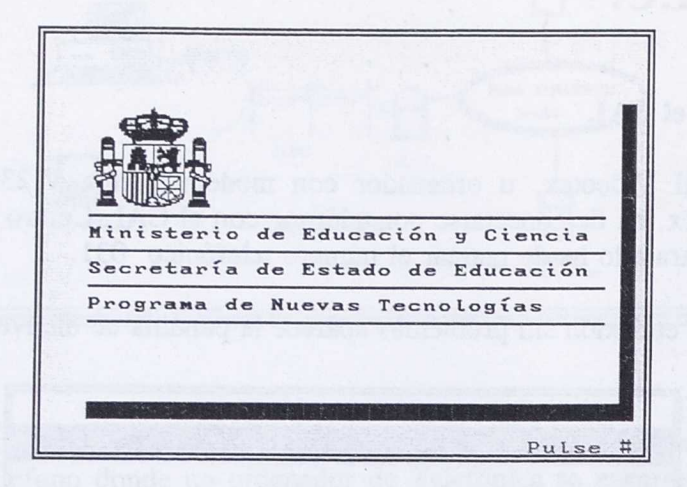

Para seguir adelante debemos pulsar #

Hay que comentar en este punto a los usuarios de ordenadores personales que las teclas usadas generalmente en el ambiente de PC, como Tecla de ejecución  $\epsilon$  =  $\langle$ Intro >, Ayuda =  $\langle$ F1 > o  $\langle$ Escape > para retroceder de un punto no deseado, NO SE UTILIZAN en Ibertex, donde todos los comandos usados se componen de números y los caracteres \* y #.

Por ejemplo

#### **Seguir a la próxima pantalla de información.** # **\*029#2 Cancelar entrada de datos**

Al utilizar el ordenador simulando el terminal Ibertex, el programa de Emulación suele asignar a las teclas  $\langle F1 \rangle$  a  $\langle F10 \rangle$  las secuencias de caracteres (comandos Ibertex) más usadas para evitarnos el tener que teclearlas. En el caso de no estar asignadas, nos permite hacerlo a nosotros.

Como ejemplo, la asignación de teclas del programa de emulación Ibertex PCTEX:

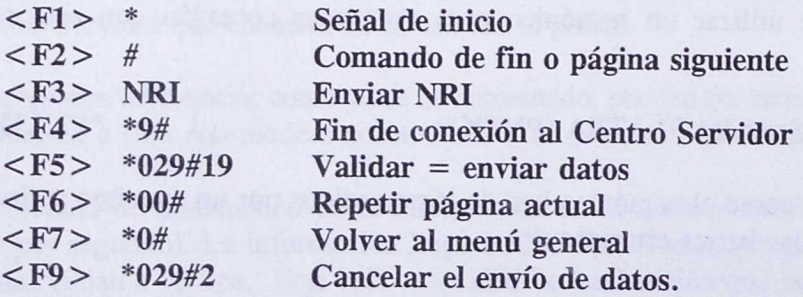

#### **- GRABAR SESIÓN**

Muchos programas de comunicaciones tienen la posibilidad de **GRABAR la sesión,** o páginas individuales de una conexión Ibertex.

Por ejemplo los usuarios de los programas de comunicaciones **INVESCOM 300 o PCTEX** tienen disponen de esas posibilidades. Para ello una vez que hayamos conectado con **IBERTEX.**

Pulsar a la vez **<Control> <F5>.**

Aparece:

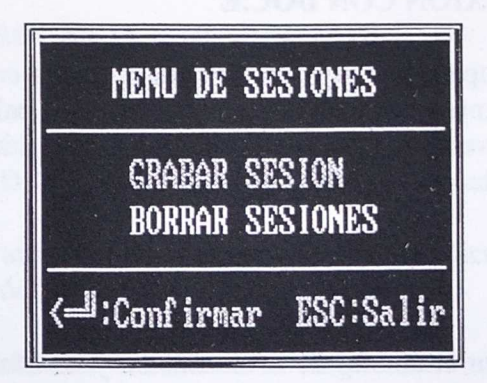

Elegimos **GRABAR SESIÓN** pulsando **<Intro>**

Damos nombre al fichero donde quedará almacenada la sesión o página (el programa le asigna extensión .SES) y pulsamos **<Intro>.**

El programa presenta el nombre del fichero y pide conformidad.

Pulsar <Intro> para seguir. Pulsar **Otra tecla** para cambiar el nombre del fichero.

A partir de este momento, la sesión comienza a ser grabada. Posteriormente, fuera de conexión, podremos volver a ver la sesión, imprimirla y manipular los textos utilizando la opción **Tratamiento de PÁGINA/SESIONES.**

### **- Entrar al menú principal.**

Pulsamos # y aparece el Menú Principal de opciones disponibles en el Centro Servidor:

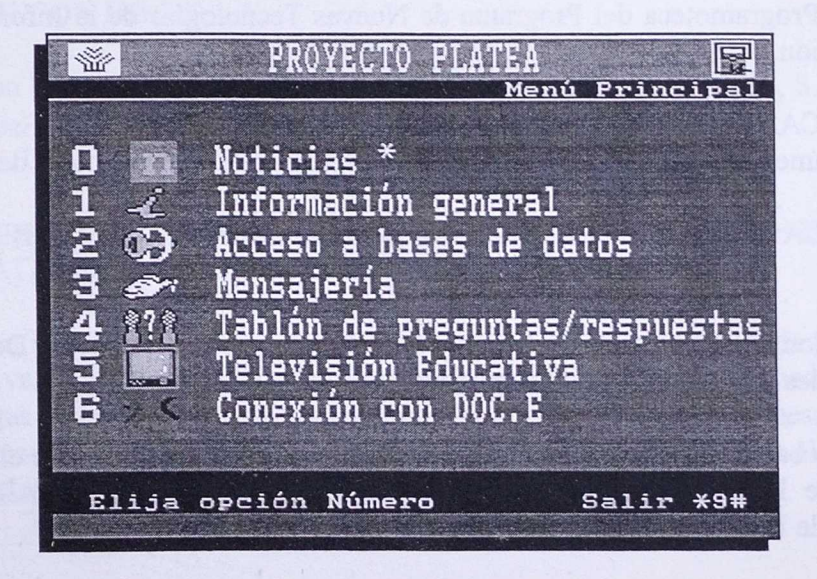

- **O. NOTICIAS**
- **1. INFORMACIÓN GENERAL**
- **2. ACCESO A BASES DE DATOS**
- **3. MENSAJERÍA**
- **4. TABLÓN DE PREGUNTAS Y RESPUESTAS**
- **5. TELEVISIÓN EDUCATIVA**
- **6. CONEXIÓN CON DOC.E**

Para entrar en algunos apartados hay que estar dado de alta como usuario del sistema, para lo cual es necesario tener un código de usuario y una palabra de paso. Todos los centros educativos y otros componentes de la Comunidad Educativa que disponen de código de usuario figuran en la publicación "GUIA DE CÓDIGOS DE USUARIO".

### **O. NOTICIAS**

Noticias de actualidad en el ámbito de la Educación y las Nuevas Tecnologías, como convocatoria de concursos, etcétera.

### **1. INFORMACIONES GENERALES.**

Información sobre el Programa de Nuevas Tecnologías de la Información y la Comunicación y sobre la estructura y contenido del propio centro servidor.

### **2. ACCESO A BASES DE DATOS**

Permite la consulta a las siguientes bases de datos:

CENTROS ATENEA Y MERCURIO: Datos identificativos de los centros que participan en los Proyectos ATENEA o MERCURIO.

EXPER: Experiencias educativas llevadas a cabo por los centros de los Proyectos ATENEA y MERCURIO en la fase experimental (1985-1990).

PROGRAMOTECA: Fondos de programas de ordenador. Estos programas se pueden usar en la Programoteca del Programa de Nuevas Tecnologías de la Información y la Comunicación.

VIDEOTECA: Fondos de medios audiovisuales para uso educativo. Estos vídeos y demás documentos audiovisuales se pueden consultar en la Programoteca del PNTIC.

BIBLIOTECA: Fondos bibliográficos. Estos libros se pueden consultar en Biblioteca del PNTIC.

DATRI: Contiene información sobre proyectos de Investigación y Desarrollo de Universidades y otros organismos incluidos en la Red OTRI/OTT.

Además hay bases de datos temporales que podrán ser consultadas durante el período de vigencia de la información, como puede ser: CONCURSO DE TRASLADOS de profesores de EGB y EEMM.

### **3. MENSAJERÍA**

Servicio de correo electrónico donde cada usuario tiene un buzón y una llave (su contraseña o palabra de paso) y puede escribir mensajes para otros usuarios, leer su correo, borrarlo después de haberlo leido, guardarlo, etc.

### **4. TABLONES DE PREGUNTAS Y RESPUESTAS**

Un tablón de preguntas y respuestas es un programa informático que simula los tablones de anuncios de corcho de lugares públicos. Se pueden "pinchar" preguntas o anuncios, leer los que hay "pinchados", contestar a una pregunta que otro ha formulado, etc.

Ciertos tablones son de uso reservado a usuarios con identificación. Para participar en ellos es necesario tener código de usuario.

Estos tablones se usan también en actividades temporales como concursos, grupos de interés, etcétera.

### **5. TELEVISIÓN EDUCATIVA**

Desde el mes de octubre de 1992 se emite por la segunda cadena de TVE (La 2) el programa "La Aventura del Saber", fruto de un convenio entre el Ente Público Televisión Española y el Ministerio de Educación y Ciencia.

El programa, con una cobertura diaria de lunes a viernes de 2 horas y media diarias a partir de las 9:30 de la mañana, emite temas de interés general, debates, series sobre temáticas educativas especificas, etc.

En el apartado PROGRAMACIÓN de TV del Menú de Televisión Educativa se encuentran la programación actualizada quincenalmente.

En el apartado SATÉLITE del Menú Televisión Educativa se encuentran noticias y horarios de emisión de programación vía satélite; la actual de EUROSTEP y la futura de HISPASAT.

### **CONEXIÓN CON DOC.E**

Conexión con las bases de datos de la empresa Documentos de Educación, S.A.

### **TELEDEBATES**

Una de las próximas aplicaciones que se incorporarán al Centro Servidor son los TELEDEBATES de dos tipos: Diferidos y Directos.

En los Directos se realiza una conexión telefónica múltiple en la que cada participante puede intervenir en directo. Según cómo se prepare cada sesión , puede haber un moderador que da la palabra a los que la piden o puede tener formato de mesa redonda. También es posible que no todos los conectados puedan intervenir, sino que algunos sean sólo espectadores.

En los Diferidos los participantes no han de estar en línea simultáneamente. ¡Cada participante puede conectarse e intervenir cuando lo desee. Las intervenciones quedan registradas para poder ser consultadas en cualquier momento.

### **APLICACIONES TEMPORALES**

Como ejemplo de aplicaciones que solo están activas un tiempo limitado se pueden citar los CONCURSOS ("Experiencias de aula con nuevas tecnologías" para profesores y "Uso de la Telemática" para alumnos) y PRÁCTICAS CURSOS ACD para realización de ejercicios de telemática dentro del proceso de formación de responsables de Medios Informáticos en los Centros Atenea.

und speaks. A sonal show which of ab OCC and ab young

Estas opciones se eligen pulsando el número correspondiente.

# C. OPCIONES DEL MENÚ

### 0. NOTICIAS

Si pulsamos la opción 0 del Menú Principal, accederemos a un apartado en el que periódicamente se introducen noticias de actualidad en el ámbito de las Nuevas Tecnologías y que son de interés para los usuarios de este centro servidor. Dichas noticias son convocatorias de concursos, anuncios de nuevas aplicaciones de este centro servidor...

Nota.- Debemos utilizar los comandos que aparecen en las líneas inferiores de la pantalla.

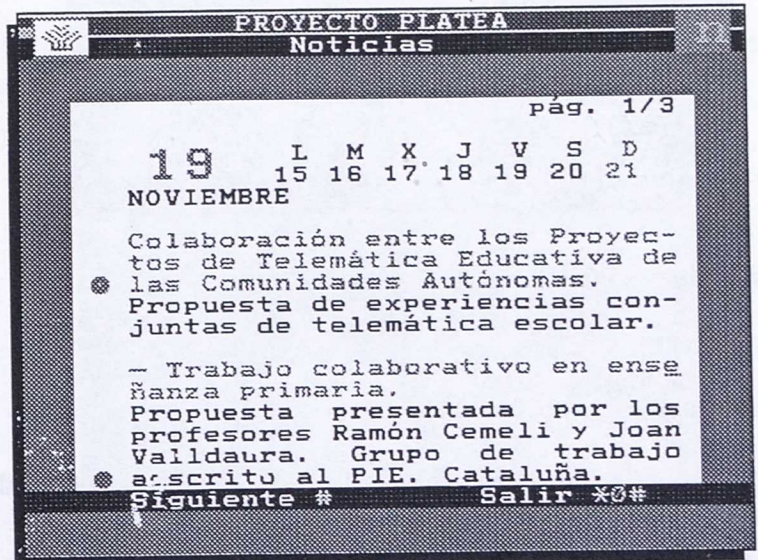

### 1. INFORMACIONES GENERALES.

La opción 1 del Menú Principal proporciona Información General sobre el programa de Nuevas Tecnologías y el propio Centro Servidor PLATEA. La información está organizada en páginas ordenadas en forma arborescente.

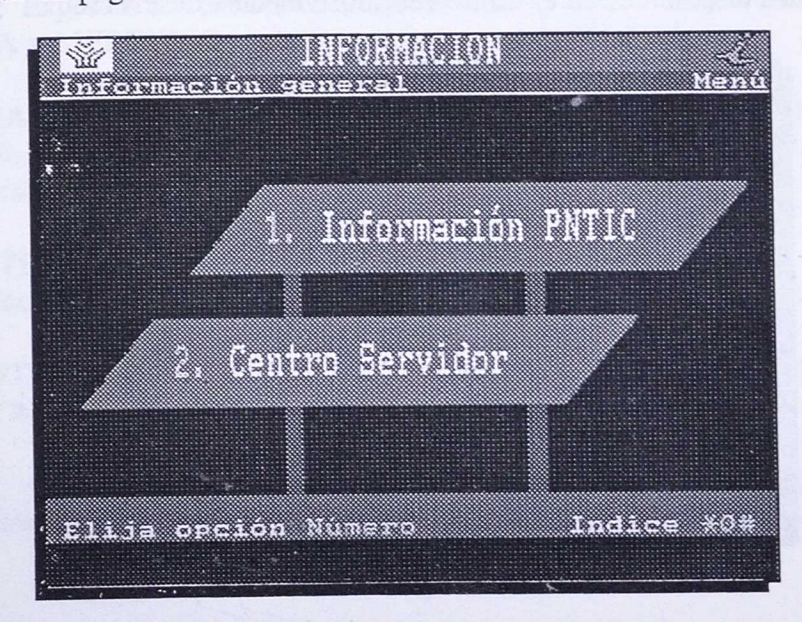

Si elegimos la opción 1, **INFORMACIÓN PNTIC,** obtendiemos la primera págiha de información sobre el Programa de Nuevas Tecnologías de la Información y la Comunicación.

Nota.- Debemos utilizar los comandos que aparecen en las líneas inferiores de la pantalla. Por ejemplo, para avanzar a la página siguiente debemos pulsar #.

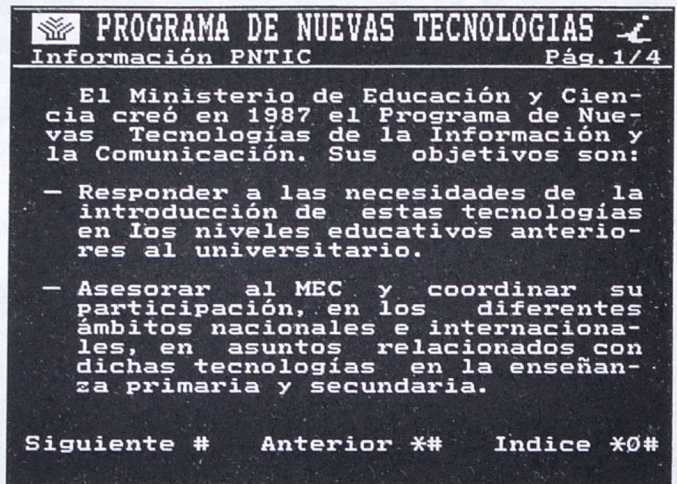

Las opciones disponibles son:

![](_page_13_Picture_173.jpeg)

Al final de un apartado de información, para retroceder al anterior punto de elección, debemos pulsar el comando ÍNDICE o Menú que es

### \*0#

Con este comando regresamos al menú principal.

Si elegimos la opción 2, **CENTRO SERVIDOR,** en la pantalla aparecerá un listado de las aplicaciones disponibles en el centro servidor videotex de PNTIC.

![](_page_13_Picture_174.jpeg)

Las opciones disponibles son:

![](_page_14_Picture_144.jpeg)

En cada apartado se ofrece una pequeña explicación sobre su utilización.

Las opciones disponibles son :

![](_page_14_Picture_145.jpeg)

### 2. ACCESO A BASES DE DATOS

Si en el menú principal pulsamos 2 obtenemos un listado de las bases de datos que ofrece el centro servidor Ibertex PLATEA:

![](_page_14_Picture_146.jpeg)

**CENTROS ATENEA Y MERCURIO:** Datos identificativos de los centros que participan en los Proyectos ATENEA o MERCURIO.

**EXPER:** Experiencias educativas llevadas a cabo por los centros de los Proyectos ATENEA y MERCURIO en la fase experimental (1985-1990).

**PROGRAMOTECA:** Fondos de programas de ordenador. Estos programas se pueden usar en la Programoteca del Programa de Nuevas Tecnologías de la Información y la Comunicación.

**VIDEOTECA:** Fondos de medios audiovisuales para uso educativo. Estos vídeos y demás documentos audiovisuales se pueden consultar en la Programoteca del PNTIC.

**BIBLIOTECA:** Fondos bibliográficos. Estos libros se pueden consultar en Biblioteca del PNTIC.

DATRI: Contiene información sobre proyectos de Investigación y Desarrollo de Universidades y otros organismos incluidos en la Red OTRI/OTT.

![](_page_14_Picture_14.jpeg)

Existen bases de datos temporales que se mantienen en el servidor hasta que su información pierde vigencia, como la base de **CONCURSOS DE TRASLADOS.**

Por último, aparece la opción O: AYUDA, donde se hace una breve descripción de las distintas bases de datos, se explica cómo se debe realizar la consulta y los posibles resultados de la búsqueda.

Si pulsamos el número correspondiente a una de estas Base de Datos obtenemos un submenú con las dos formas de búsqueda previstas en estas bases:

### **1.- Acceso GUIADO : Anotando en una ficha los datos de la búsqueda.**

**2.- Acceso DIRECTO : Utilizando comandos.**

En la **búsqueda GUIADA** aparece una ficha-plantilla con los nombres de los campos. En los campos de esta ficha debemos introducir los datos para realizar la búsqueda.

En la **búsqueda DIRECTA** se utilizan los comandos BRS (programa que gestiona las Bases de Datos) y operadores lógicos.

La búsqueda Guiada es de utilización más sencilla.

### **I- BÚSQUEDA GUIADA**

Tras teclear el número correspondiente a una de las Bases de Datos y después el 1 para entrar en consulta guiada aparece en pantalla la ficha de recogida de información.

Por ejemplo en EXPER:

![](_page_15_Picture_142.jpeg)

Esta ficha tiene varios campos en los que debemos introducir las condiciones para la búsqueda.

Las opciones disponibles son :

![](_page_15_Picture_143.jpeg)

#### **VALORES PREDEFINIDOS para ese campo. RETROCEDER.**

Opción # sirve para avanzar de campo a campo.

Con los datos introducidos en distintos campos dentro de una misma ficha el programa realiza la operación lógica "Y" (AND). P.ej., rellenar los campos:

TEMA: SINÓNIMOS ÁREA/ASIGNATURA: LENGUAJE CICLO/NIVEL: EGB

significa consultar las fichas donde aparezca la palabra "sinónimos" en el campo TEMA y "lenguaje" en el campo ÁREA/ASIGNATURA y "EGB" en el campo CICLO/NIVEL.

#### Opción **\*029#2 = ANULAR**

Sirve para anular los datos ya introducidos y también para SALIR de esta pantalla de entrada de datos y volver al menú anterior.

#### Opción AYUDA

Para obtener ayuda en un campo, debemos introducir en el campo el carácter ? y validar la pantalla de datos.

#### Opción VALORES PREDEFINIDOS

Para obtener la lista de términos admitidos en un campo, debemos rellenar el campo con un signo =. Los valores predefinidos aparecen numerados y basta seleccionar un número para que el término pase a la ficha de entrada de datos.

Veamos un ejemplo de búsqueda.

Con las condiciones :

**Tema** = Óptica **Área** = Física y Química.

![](_page_16_Picture_15.jpeg)

y tras validar los datos con

### **\*029#19**

obtenemos una pantalla con el índice de títulos de los documentos encontrados:

![](_page_17_Picture_3.jpeg)

Las opciones disponibles son :

![](_page_17_Picture_174.jpeg)

Si seleccionamos un número de ficha determinado, se accede a la información que contiene. Por ejemplo

![](_page_17_Picture_7.jpeg)

Las opciones disponibles son :

![](_page_17_Picture_175.jpeg)

Notas :

1.- Si el número de fichas seleccionadas como resultado de una consulta supera el número de 50, obtenemos el mensaje:

EXCESIVOS DOCUMENTOS ENCONTRADOS.

Las opciones disponibles son :

![](_page_18_Picture_141.jpeg)

Es decir, tenemos la posibilidad de hacer una nueva consulta sobre toda la base de datos o sólo sobre las fichas ya seleccionadas y conservando o no los datos ya introducidos para realizar la consulta.

2.- Si al realizar la consulta a la Base de Datos no se obtiene ningún documento que cumpla las condiciones requeridas, aparece el mensaje.

### NINGÚN DOCUMENTO ENCONTRADO.

Las opciones disponibles son :

![](_page_18_Picture_142.jpeg)

Se vuelve a la pantalla de recogida de datos con todos los campos en blanco o manteniendo los valores introducidos en la búsqueda anterior.

### **ACCESO DIRECTO**

En Acceso Directo, la búsqueda se hace por comandos. No es necesario buscar por expresiones que aparezcan en campos clave porque el programa busca en todos los campos de cada registro de información.

Si pulsamos 1 para acceso directo a la Base de Datos EXPER, obtenemos la pantalla:

![](_page_18_Picture_11.jpeg)

BRS es el nombre del programa que gestiona las Bases de Datos. Los comandos que podemos usar son :

BUSCAR Para interrogar a la Base de Datós. **CONSULTAS** Listado de consultas ya realizadas. CAMPOS Lista los nombres cortos de los campos. AYUDA Muestra AYUDA SALIR Abandonar la consulta.

Las opciones disponibles :

![](_page_19_Picture_152.jpeg)

Tecleamos **BUSCAR** y validamos con \*02949 para obtener la siguiente pantalla, donde disponemos de 5 lineas para introducir las condiciones de búsqueda.

![](_page_19_Picture_4.jpeg)

Las opciones disponibles son :

**\*029#19 VALIDAR condiciones introducidas. \*029#2 ANULAR condiciones introducidas o SALIR.**

\*02942 sirve para anular datos ya introducidos y también para **SALIR** de esta pantalla de entrada de datos y volver a la petición de comando BRS.

Si una vez escrito lo que deseamos buscar, p.ej. LENTES, validamos la entrada, obtendremos el resultado de la consulta :

Primero una linea que indica el número de ocurrencias (es decir, las veces que aparece ese término en la base de datos) y el número de documentos asociados (número de fichas de la base en que la palabra aparece una o más veces).

Segundo, un indice con la primera linea del titulo de los documentos asociados a la consulta.

**BASES 1 REFLEXION. REFRACCIÓN Y LENTES. Z LA LUZ 3 REFRACC1ON DE LA LUZ. LENTES 4 CONSTRUCC ION DE INAGENES CON LENTES 5 ÓPTICA. LENTES 6 ÓPTICA 6EOMETRICA 7 Optica 8 ÓPTICA NUM** xt.

Como vemos en la pantalla, esos títulos están numerados y las opciones disponibles son:

![](_page_20_Picture_175.jpeg)

Pulsando el número correspondiente, podemos visualizar cada ficha.

Existe, además, la posibilidad de utilizar caracteres comodín ? y % . El carácter ? sustituye a cualquier carácter y % a cualquier grupo de caracteres. Esto nos permite truncar los términos. P.ej. si introducimos la condición LENTE?, el sistema buscará las ocurrencias tanto en singular como en plural.

Podemos, también, usar los **OPERADORES LÓGICOS** (Y, O, NO) para elaborar consultas complejas.

**Y (AND)** es el operador de intersección. Situado entre dos términos, hace que el sistema busque documentos que contengan simultáneamente las dos referencias.

Veamos los resultados obtenidos de introducir como condición de búsqueda dos términos, primero solos, luego unidos por el operador Y (AND):

![](_page_20_Picture_176.jpeg)

**O (OR)** es el operador de unión. Busca los documentos que contengan cualquiera o todas las referencias pedidas:

"novela O realismo"... 28 docs. encontrados

NO (NOT) es el operador de negación. Busca documentos que contengan el término buscado siempre que no contengan también el término precedido de "no". Ej:

"novela NO realismo".... 18 docs. encontrados

Por último, si escribimos como condición de búsqueda dos o más términos sin operador entre ellos, se activa por defecto el operador ADJ: el sistema buscará los documentos en los que esos términos aparezcan uno tras otro, tal como se introdujeron en la pantalla, no por separado ni desordenados.

### **El comando AYUDA.**

Muestra una pantalla de texto sobre el uso de los comandos.

### **El comando CONSULTAS**

Tras introducir este comando y validarlo, aparece un listado de las consultas realizadas hasta ese momento por el usuario. Las consultas se presentan numeradas y se indica el término buscado y el número de documentos encontrados.

Si no se había realizado ninguna consulta, aparece el mensaje: **"no hay consultas previas"**

### **El comando CAMPOS**

Aparece una lista con el nombre de los campos de las fichas que contiene la base en uso.

### **El comando SALIR**

Con este comando abandonamos la consulta en "Acceso Directo", pero continuamos dentro de la opción 2 del Menú Principal del Servidor. Con el comando \*0# salimos de la pantalla de "Acceso a Bases de Datos" al menú principal del Centro Servidor.

### **3. MENSAJERÍA ELECTRÓNICA X.400**

#### **Centro Servidor Ibertex del PNTIC.**

Con la **opción 3 del Menú Principal** del Centro Servidor, se accede al **Servicio de MENSAJERÍA.**

La MENSAJERÍA es un programa informático diseñado según el funcionamiento del correo postal. Cada usuario autorizado (abonado) tiene un buzón donde recibe y almacena los mensajes de otros usuarios. Ese buzón tiene una contraseña, y sólo conociéndola se puede leer el correo recibido. Una vez leído un mensaje, el usuario puede borrarlo o reenviarlo. Además, puede escribir a cualquier usuario, sean individuales o grupos de usuarios.

Para usar la mensajería, hay que tener un código de usuario y una palabra de paso o contraseña.

Este Código **de Identificación** para los usuarios del Centro Servidor está compuesto de 10 caracteres que son **letras MAYÚSCULAS** y **números.**

Ejemplo de un usuario: **ZACEPBENA1,** es el código del CEP (Centro de Profesores) de Benavente, Zamora.

Los dos primeros caracteres son 2 letras mayúsculas que indican provincia o país, en este caso Zamora. Se ha utilizado el criterio de las matrículas de los automóviles. Si la provincia o país se identifica con una sola letra, se completa con un **uno (1),** ejemplo Madrid - Ml.

Los tres caracteres siguientes corresponden al tipo de centro o institución, en este caso CEP corresponde al Centro de Profesores.

Los cuatro caracteres que siguen son letras mayúsculas del **nombre del centro** o **persona:**

*- Nombre simple.* Las 4 primeras letras del nombre.

*- Nombre compuesto*. Las 2 primeras letras de la 1<sup>ª</sup> palabra y las 2 primeras de la  $2^a$ .

*- Nombre persona.* Las 2 primeras letras del nombre y las 3 primeras del apellido.

El último carácter es un número, excepto cuando el código sea de una persona, en cuyo caso será la 3ª letra del apellido.

Para cualquier duda sobre el tema se puede consultar la **Guía de Códigos de Usuarios del Centro Servidor IBERTEX.**

Para solicitar Nuevos Códigos dejar un mensaje en el buzón M1PNTBUZON o contactar por teléfono, fax o correo con:

> PROGRAMA DE NUEVAS TECNOLOGÍAS C/Torrelaguna 58, Madrid 28027 Teléfono: 91-408-20-08. Ext.344. Fax: 91-408-83-76.

Existen GRUPOS de usuarios denominados PÚBLICOS, que han de ser creados por el gestor de la mensajería, y otros de carácter PRIVADO, que son creados por cualquier usuario para su uso particular.

Cada usuario dispone de un CONTESTADOR donde puede dejar grabadas unas líneas de texto que se presentan a los demás usuarios cuando le van a escribir un mensaje.

Al entrar en la aplicación es necesario identificarse dando nuestro código de usuario.

Tecleamos nuestro identificativo, por ejemplo, M1PNTBUZON.

Y al final pulsamos #.

![](_page_23_Picture_50.jpeg)

Una vez que el sistema ha aceptado el código, debemos introducir nuestra Password o palabra de paso secreta, seguida de #.

![](_page_23_Picture_51.jpeg)

Una vez comprobada la palabra de paso, el sistema informa si hay o no correo en espera y presenta el menú principal de la mensajería.

![](_page_24_Picture_172.jpeg)

Existen doce opciones, nueve de ellas numeradas del **1 al 9** a las que se accede pulsando el número correspondiente y tres con comandos **\*ENV#, \*MIS# y \*0#•** a las que se accede tecleando el correspondiente comando.

Vamos a ver cómo se utilizan estas opciones disponibles.

### **1.- ENVIAR CORREO**

Si deseamos enviar un mensaje tenemos que seleccionar la opción 1 del menú. Para ello:

#### Pulsamos **<sup>1</sup>**

Y se obtiene:

![](_page_24_Picture_173.jpeg)

Como vemos, esta opción tiene un apartado:

- DESTINATARIO: Es el Identificativo del usuario al que deseamos enviar el mensaje. Este abonado puede ser:

- un usuario
- un grupo público
	- un grupo privado

### **- Usuario o destinatario individualizado.**

Esta opción se utiliza cuando se desea enviar un mensaje a un sólo usuario. Para ello basta con introducir el nombre identificativo de dicho usuario. Ejemplo de usuario individualizado : M1PNTLUGOM4

#### **- Grupo público.**

Los grupos públicos reúnen a varios abonados, por tanto nuestro mensaje se dirigirá a todos ellos. Este tipo de grupos los puede crear únicamente el GESTOR de la Mensajería.

El identificativo se introducirá: G:NOMBRE DEL GRUPO.

#### - Grupo privado.

También los grupos privados reúnen a distintos abonados, pero es el propio usuario el que los crea.

Se introducen de la siguiente forma: P:NOMBRE DEL GRUPO

Después de utilizar cualquiera de las opciones es preciso teclear \*029419 (Validar) y una vez aceptado el nombre del usuario se vuelve a teclear \*029419 (Validar).

Por otra parte, si se desea mandar un mensaje a más de un destinatario o grupo, se añadirá un signo "+" tras el identificativo y se validará, con lo que el programa solicitará otro identificativo. Repetiremos la operación sucesivamente, excepto tras el último usuario con el que queramos comunicar. Por ejemplo, si se desease mandar un mensaje:

1- a un usuario llamado "M1PNTLUGOM".

2- al grupo público llamado "MENTOR"

3- al grupo privado llamado "AMIGOS"

lo haríamos así:

![](_page_25_Picture_141.jpeg)

**Nota.-** Si no se conoce el identificativo de un destinatario del mensaje se pueden consultar las guías con las opciones :

 $4 =$ Guía de usuarios,

 $5 =$  Guía de Grupos Públicos y

6 = Guía de Grupos creados por el usuario, que se encuentran en la pantalla del menú de Mensajería electrónica. Una vez validado el o los códigos del/los destinatario/s, aparecerá la pantalla donde escribir el mensaje:

![](_page_26_Picture_0.jpeg)

Hay tres apartados:

- *al* titulo del mensaje
- b/ resumen del mensaje
	- c/ su mensaje

Se pasa de uno a otro con el carácter #.

Se escribe el mensaje, como se muestra en el ejemplo de la siguiente pantalla.

![](_page_26_Picture_146.jpeg)

Para enviar el mensaje debemos validar con \*029#19

Aparece la indicación :" **Mensaje distribuido "** y regresa al menú principal.

### **Notas:**

- Si el texto del mensaje fuese lo suficientemente extenso como para necesitar  $\overline{\phantom{0}}$ más de una pantalla, se introducirá un signo "+" al final del texto y, a continuación, la secuencia de validación \*029419. De esta manera el número de páginas de mensaje a introducir es ilimitado.
	- Si se desea anular el mensaje en curso, se teclea \*02942.

### 2.- LEER SU CORREO.

MENSAJERÍA ELECTRÓNICA<br>Leta de mensajes recibidos Ŵ Fecha<br>206/93 00 2 De:MIPNTBOZON recha<br>98/06/93 IMPRESORAS Numero<br>e \*# indice Leer<br># Siguiente

Esta opción permite leer los mensajes llegados a nuestro buzón.

Los mensajes aparecen numerados en orden inverso al de llegada, correspondiendo el número 1 al último recibido.

Las opciones disponibles :

![](_page_27_Picture_84.jpeg)

Una vez seleccionado el mensaje aparece el contenido del mismo.

![](_page_27_Picture_7.jpeg)

Las opciones disponibles son :

- Página o mensaje SIGUIENTE  $#$
- Página o mensaje ANTERIOR  $^{\star\texttt{+}}$
- $\pmb{0}$ **BORRAR.**
- RESPONDER el mensaje visualizado.  $\mathbf{1}$
- $\overline{2}$ REENVÍO del mensaje a otros usuarios.
- $*0#$ **ÍNDICE**

Nota: Una vez leído el mensaje es conveniente borrarlo. Si se desea guardar, su programa de comunicación tiene una opción para grabar sesiones.

### **3.- LISTA DE MENSAJES ENVIADOS**

Visualiza todos los mensajes enviados por un usuario que aun no han sido borrados por los receptores de dichos mensajes.

![](_page_28_Picture_130.jpeg)

Las opciones disponibles son :

![](_page_28_Picture_131.jpeg)

### **4.- GUÍA DE ABONADOS**

Muestra los usuarios de la Mensajería en orden alfabético. Aparecen con asterisco los usuarios que han definido su contestador.

![](_page_28_Picture_132.jpeg)

Las opciones posibles :

\*# Página Anterior

- Página **Siguiente**  $#$
- NUM Escribir al usuario que tiene ese NUMERO.

\*0# Volver al Menú **Principal.**

Los abonados aparecen alfabéticamente. Para buscar con rapidez a uno debemos poner **\*CADENA A BUSCAR# .** Si no conocemos el nombre completo, podemos poner la primera letra, primera y segunda, etc.

### **5 .- GUÍA DE GRUPOS PÚBLICOS**

Los GRUPOS PÚBLICOS los define el gestor. La existencia de estos grupos nos da la posibilidad de enviar un mensaje a todos los componentes de un grupo a la vez.

![](_page_29_Picture_2.jpeg)

Las opciones posibles :

![](_page_29_Picture_139.jpeg)

### **6.- GUÍA DE GRUPOS CREADOS POR EL USUARIO.**

A cada usuario le aparecen los grupos que haya definido usando la opción \*MIS#.

Recordemos que estos grupos pueden ser creados por cada usuario que lo desee y están disponibles sólo para el usuario que los ha creado. Las opciones son las mismas del caso anterior.

### **7.- CAMBIO DE PALABRA DE PASO.**

Esta opción permite al usuario cambiar la palabra de paso que tiene asociada a su código de usuario.

![](_page_29_Picture_10.jpeg)

Para cambiarla se debe introducir la nueva Palabra de paso y el carácter #. (Si se teclea sólo # queda igual).

### 9.- CREACIÓN O MODIFICACIÓN DEL CONTESTADOR.

Esta opción permite crear o modificar el texto de nuestro contestador. Este texto le aparece al usuario que desea mandarnos un mensaje. Se puede emplear, p.ej., para notificar que no podemos leer el buzón un cierto tiempo debido a un viaje,....

Si ya tenemos contestador definido, se muestra en la parte inferior de la pantalla cuando un usuario introduce nuestro código para escribirnos.

![](_page_30_Picture_48.jpeg)

Para crear o cambiar el contestador, introducimos el texto que deseemos como se ve en la pantalla siguiente:

![](_page_30_Picture_49.jpeg)

Las opciones posibles :

Validar texto.  $*029#19$ Cancelar cambios.  $*029#2$ 

### \*ENV# DATOS DEL USUARIO.

El usuario puede introducir datos relativos a él mismo:

#### - COMPLEMENTO DE SU NOMBRE EN LA GUÍA. - TELÉFONO.

El texto que se incluya en complemento al nombre del abonado aparecerá en la Guía de Abonados junto al código del usuario.

Las opciones posibles :

 $#$ Pasar al SIGUIENTE campo.  $*029\#19$  Validar datos.<br> $*029\#2$  Cancelar datos Cancelar datos.

### **\*MIS# CREAR O MODIFICAR SUS GRUPOS**

Permite al usuario crear/modificar sus grupos privados. Aparece un listado de grupos definidos con su número y comentario.

Las opciones disponibles son :

![](_page_31_Picture_163.jpeg)

### **\*0# SALIR DE LA MENSAJERÍA**

Cuando tecleamos esta opción volvemos al Menú Principal de Platea.

### **4.** TABLÓN DE PREGUNTAS Y RESPUESTAS

El **Tablón de Preguntas y Respuestas** es un programa informático diseñado para que los usuarios intercambien información. Simula los tablones de anuncios de corcho de los lugares públicos. Se pueden "pinchar" preguntas, leer las que están "pinchadas", contestar a una pregunta, ....

Las preguntas o respuestas no son visibles desde el momento en el que el usuario las crea, ya que tienen que ser validadas por un usuario que asume la gestión del Tablón para que puedan leerse en pantalla.

Cada pregunta/respuesta consta de un título con una longitud máxima de 40 caracteres y un texto de 18 líneas por 40 columnas.

Existe im **Tablón General** de uso público, al que se puede acceder sin código de usuario, y otros tablones dedicados a temas concretos para los que se necesita código de usuario.

![](_page_32_Picture_0.jpeg)

### CONSULTAS EN EL TABLÓN.

Al entrar en el Tablón se nos presenta la primera pantalla de índice de preguntas con las nueve preguntas más recientes, cada una ocupa dos líneas, figurando en la primera el número, el usuario que ha hecho la pregunta, la fecha y el número de respuestas que tiene esta pregunta.

En la segunda línea aparece el título de la pregunta.

Como información adicional, en la primera pregunta figura, además del número de orden (1), otro número que es el número absoluto de orden que tiene esta pregunta (indica el número de preguntas que tiene el Tablón).

![](_page_32_Picture_43.jpeg)

Las opciones disponibles en el pie de la página son:

![](_page_32_Picture_44.jpeg)

### **VER PREGUNTAS**

Si en la pantalla anterior pulsamos 1, aparece:

![](_page_33_Picture_0.jpeg)

En la pantalla vemos el título de la pregunta, el usuario que la ha hecho, la fecha y el texto de la pregunta. Las opciones disponibles son:

![](_page_33_Picture_43.jpeg)

En la línea más inferior de la pantalla figura el número de respuestas que existen para esta pregunta.

### **VER RESPUESTAS**

Si en la pantalla anterior tecleamos \*1# pasamos a ver las respuestas a la pregunta visualizada, apareciendo:

![](_page_33_Figure_6.jpeg)

Al igual que en el índice de preguntas, para cada respuesta se dedican dos líneas. En la primera línea figura el número de la respuesta, el código del autor de la respuesta, la fecha y el orden de la respuesta respecto al total general. En la segunda línea aparece el título de la respuesta.

Las opciones disponibles en el pie de la pantalla son:

![](_page_34_Picture_27.jpeg)

Si pulsamos 1 para visualizar la primera respuesta obtenemos la siguiente pantalla:

![](_page_34_Picture_28.jpeg)

En la primera línea aparece el título de la pregunta, en la segunda el autor de la respuesta, la fecha y el número de orden respecto al total de respuestas. En la tercera línea el título de la respuesta y en las siguientes líneas el texto de la respuesta. Las opciones disponibles son:

![](_page_34_Picture_29.jpeg)

### AÑADIR PREGUNTA.

Se puede acceder a añadir pregunta desde varias pantallas. Por ejemplo, en la pantalla "Índice de preguntas" tecleando 0 obtendremos:

![](_page_34_Picture_30.jpeg)

En ella tendremos una linea para escribir el **titulo** de la pregunta que vamos a introducir y a continuación espacio para escribir nuestra pregunta bajo el rótulo de **texto.**

ATENCIÓN. Este programa no funciona como un procesador de textos y no reajusta el texto a la derecha ni corta correctamente las palabras, por lo que debemos ser nosotros los que nos preocupemos de partir las palabras o acabar la linea sin llegar al final pulsando #

TABL**én DE PREGUNTAS/RESPUESTAS and**<br>Telematica Aóadir preg.i TituLoi Tarifas de lbertex Texto: Cuanto cuesta una conexión a un Centro<br>Servidor Ibertex?<sub>…</sub> Bajar • La Línea siguiente N VaL dar 444/27,41, Anular \*42,W2

Las opciones presentadas a pie de pantalla son:

![](_page_35_Picture_137.jpeg)

Una vez escrita la pregunta con titulo y texto, la enviamos utilizando el comando **\*02949 VALIDAR.**

Nuestra pregunta no será visible hasta que sea validada por el gestor del Tablón utilizando un programa especial.

Una vez validada la pregunta el programa nos devuelve a la pantalla de la que hemos partido.

### **AÑADIR REPUESTA**

Cuando estamos visualizando una pregunta, el indice de preguntas, el indice de respuestas o una respuesta, tenemos la opción de añadir una nueva respuesta. Lo habitual será añadir una respuesta a la pregunta que estamos visualizando o cuando estamos visualizando una de sus respuestas.

Si estamos **visualizando una pregunta,** con \*11# pasamos a responder obteniendo la siguiente pantalla:

![](_page_36_Picture_0.jpeg)

En la primera linea aparece el titulo de la pregunta a la que se va a responder. En la segunda el rótulo **título,** en la tercera linea escribimos el título que queremos darle a nuestra respuesta.

En la cuarta linea aparece el rótulo **texto** y en el resto de la pantalla escribimos el texto de nuestra respuesta.

ATENCIÓN. ESTE programa no funciona como un procesador de textos y no reajusta el texto a la derecha ni corta correctamente las palabras, por lo que debemos ser nosotros los que nos preocupemos de partir las palabras o acabar la línea sin llegar al final pulsando #

Las opciones disponibles son:

•ar,

![](_page_36_Picture_174.jpeg)

Introducimos el titulo de nuestra respuesta y el texto y obtenemos

![](_page_36_Picture_175.jpeg)

Al finalizar debemos de introducir el comando \*029#19 VALIDAR para enviar nuestra respuesta.

Esta respuesta no será visible hasta que sea validada por el gestor del Tablón utilizando un programa especial.

Una vez validada la respuesta el programa nos devuelve a la pantalla de la que hemos partido.

### **5. TELEVISIÓN EDUCATIVA.**

Desde el mes de octubre de 1992 se emite por la segunda cadena de TVE (La 2) el programa **"La Aventura del Saber",** fruto de un convenio entre el **Ente Público Televisión Española** y el **Ministerio de Educación y Ciencia.**

El programa, con una cobertura diaria de lunes a viernes de 2 horas y media diarias a partir de las 9:30 de la mañana, emite temas de interés general, debates, series sobre temáticas educativas específicas, etc.

En el apartado **PROGRAMACIÓN de TV** del Menú de Televisión Educativa se encuentran la programación actualizada quincenalmente.

En el apartado **Emisión Vía Satélite** del Menú Televisión Educativa se encuentran noticias y horarios de emisión de programación vía satélite; la actual de EUROSTEP y la futura de HISPASAT.

Si en el **Menú principal** pulsamos la **opción 5** del Centro Servidor accedemos al apartado de información de la **Televisión Educativa** cuyo menú aparece en la pantalla:

![](_page_37_Figure_7.jpeg)

El menú de la Televisión Educativa tiene tres opciones a elegir:

- **1.- Información General.**
- **2.- Programación en TVE.**
- **3.- Emisión vía satélite.**

Además tenemos la opción de volver al **índice general** pulsando \*0#.

Si elegimos la opción 1: **INFORMACIÓN GENERAL** aparecerá en pantalla un único apartado que nos proporcionará una visión inicial de lo que es la Televisión Educativa y de sus contenidos.

![](_page_38_Picture_35.jpeg)

Las opciones que nos presenta esta pantalla y las siguientes son:

![](_page_38_Picture_36.jpeg)

Si la opción seleccionada es la 2, PROGRAMACIÓN EN TVE, accederemos al calendario televisivo del programa "La aventura del saber", actualizado quincenalmente.

En esta pantalla se ofrece las semanas cuya programación está incluida y el número de pantallas que compone cada semana.

![](_page_38_Picture_37.jpeg)

La pantalla nos ofrece las siguientes opciones:

 $\frac{1}{2}$ 

![](_page_38_Picture_38.jpeg)

Una vez hecha la selección, la pantalla nos ofrecerá los horarios y temas del programa durante la semana elegida. En la esquina superior derecha se indica el número de la pantalla en la que nos encontramos.

![](_page_39_Picture_0.jpeg)

Dentro de cada apartado la pantalla nos ofrece en la esquina superior derecha el número de páginas que componen el apartado y las opciones a elegir son:

![](_page_39_Picture_54.jpeg)

Por último, si elegimos la opción 3 del menú de la Televisión Educativa, EMISION VÍA SATÉLITE se accederá a una pantalla similar a la de PROGRAMACIÓN EN TVE, con las semanas cuya programación está disponible y el número de pantallas que ocupa la programación de cada semana. Actualmente en este apartado se puede consultar la programación emitida por el satélite Eurostep, si bien en un futuro se ampliará con la del Hispasat.

![](_page_39_Picture_4.jpeg)

Las opciones y las pantallas que continúan son similares a las de Programación de TVE, ofreciendo el horario de emisión y el tema sobre el que trata cada programa.

### **6. CONEXIÓN CON DOC.E**

Si pulsamos la opción 6, accederemos a una pantalla desde la cual se puede conectar con las bases de datos de la empresa DOC.E

De momento sólo podrán acceder a ella los centros de E.S.O. que anticipan la reforma.

Desde esta pantalla se puede conectar directamente pulsando #. Una vez en conexión con presado esta parlamente el previo en el código que previamente la empresa nos haya asignado.

Si establecemos la conexión abandonaremos el centro servidor PLATEA y para volver a entrar en él deberemos realizar una nueva llamada.

![](_page_40_Picture_118.jpeg)

Las opciones disponibles son:

 $\#$  $*0#$ 

Ęю.

Conectar con DOC.E Volver al Menú Principal de PLATEA.

 $\sim$ 

 $\mathcal{L}$ 

 $\downarrow$   $\uparrow$ 

serve as installed the moment. sie und trac entra 2 la

## D. EJEMPLO DE CONEXIÓN AL CENTRO SERVIDOR PLATEA (PNTIC) PARA UTILIZAR EL SERVICIO DE MENSAJERÍA

Vamos a ver un ejemplo de utilización del modern **PCIVIUL** y el programa de comunicaciones **PCTEX** en una conexión con el Centro Servidor Ibertex PLATEA del PNTIC. Se describen los pasos necesarios para acceder al servicio de Mensajería, leer un mensaje depositado en nuestro buzón y contestarlo.

No se pretende dar una visión amplia del uso del programa de comunicaciones, modern y Servicio de Mensajería, sino utilizar lo necesario para el caso concreto de conexión que se plantea.

### **EL MODEM Y EL PROGRAMA DE COMUNICACIONES.**

El modern PCMUL es de tipo interno y se le denomina también tarjeta de comunicaciones. Es multinorma por lo que nos permite hacer tanto conexiones en IBERTEX como otro tipo de conexiones que se denominan ASÍNCRONAS y que se diferencian de las anteriores en las especificaciones técnicas que han de cumplir el modern y el programa de comunicaciones.

Este modern está preparado para trabajar con las normas V21, V22, V22bis y V23 del CCITT. Con la norma V23 podemos hacer conexiones Ibertex. Con el resto de las normas conexiones asíncronas.

El programa de comunicaciones PCTEX sirve para trabajar en Ibertex y es del tipo Emulación Videotex (Hay que recordar que el servicio Videotex se llama en España Ibertex) y junto con el modern hacen que nuestro ordenador PC actúe como un terminal específico de Ibertex permitiéndonos la conexión con los Centros Servidores Ibertex.

Existen distintas actualizaciones del programa PCTEX y del manual de uso. Este documento está redactado para la versión 3.1, por lo que habrá pequeñas diferencias si no se dispone de la misma versión.

### **INSTALACIÓN.**

La tarjeta, modem interno, se coloca en cualquier ranura de expansión en el interior de nuestro ordenador (Ver manual del modem). Normalmente vienen configurados de fábrica para trabajar utilizando la COM2 (puerta de comunicaciones 2), pero se puede configurar cambiando . la posición de unos puentes de configuración desde COM1 a COM4 (Ver manual). Cambiar esta configuración inicial sólo será necesario si tenernos problemas por tener otro dispositivo que ocupe el mismo puerto de comunicaciones.

Nota .- En algunos modelos concretos de ordenadores puede ser necesario hacer alguna modificación. Ver hojas anexas a este documento.

El modem se conecta a la línea telefónica utilizando el cable de teléfono que se suministra con el modem. (En la tarjeta el conector para la linea telefónica es el mas interior, próximo a los indicadores luminosos. El otro conector sirve para instalar, si se desea, un teléfono que comparta la linea con el modem).

El software se instala en el disco duro ejecutando un programa de instalación, INSTALAR.BAT, incluido en el disco que acompaña al modem. Este programa crea los subdirectorios PCTEX y TRABAJO colocando en ellos los ficheros necesarios para la ejecución de programa de comunicaciones.

Colocar el disco con el programa de comunicaciones en la unidad A.

Teclear

**A: <Intro>** Para poner A como unidad activa.

Teclear

INSTALAR C: <Intro>

Aparece en pantalla

#### 1NSTALACION DEL PROGRAMA PARA EMULAC1ON VIDEOTEX PCTEX EN DISCO C:

Pulse una tecla para continuar o ^C para terminar.

Como se indica en la pantalla, debemos pulsar una tecla para que comience el proceso de instalación.

*Nota -* Si no se dispone de disco duro se puede trabajar desde el diskette ejecutando el programa PCTEX.

Al finalizar el proceso de instalación se obtiene

### **INSTALACIÓN TERMINADA**

### **FIN DE LA INSTALACION DEL PROGRAMA PCTEX**

### **Para ejecutarlo, teclee PCTEX** y pulse retorno de carro.

**IMPORTANTE: Recuerde que cuando se ejecuta por vez primera el programa, debe comprobarse, en el menú AGENDA PERSONAL, que las opciones seleccionadas en PREFIJO DE LLAMADA, TIPO DE MÓDEM y TIPO DE MONITOR, son correctos.**

### **ARRANQUE DEL PROGRAMA DE EMULACIÓN IBERTEX**

El proceso de instalación genera el fichero PCTEX.BAT para simplificar el arranque del programa de emulación Ibertex.

Teclear

### **PCTEX <Intro>**

Aparece la pantalla principal del programa

![](_page_44_Picture_117.jpeg)

Las opciones disponibles son :

**Entrada a IBERTEX:** Opción utilizada para lanzar el proceso de conexión con los Centros Servidores Ibertex.

**AGENDA Personal:** Permite tener almacenados los datos relativos a los Centros a los que se llama con más frecuencia para automatizar el proceso de conexión y no tener que introducir los datos manualmente.

Dentro de este apartado existen otras opciones de funcionamiento no relacionadas con la Agenda que veremos posteriormente.

### **Tratamiento de**

PAGINAS/SESIONES: Esta opción nos permite grabar en nuestro ordenador Páginas = Pantallas o sesiones enteras de conexiones con Centros Servidores que posteriormente podemos volver a ver e imprimir

Se encuentra sobreilurninada la opción **Entrada a IBERTEX,** esto significa que es la opción que está seleccionada en este momento y que, por tanto, entraremos en ella si pulsamos ahora <Intro>.

### **SELECCION MODEM - PUERTO**

Si en la parte inferior derecha aparece el mensaje

!Modem MPC/VTX en COM2

Podemos pasar al siguiente apartado = Actualización de Agenda. Pero si el mensaje que vemos es

Modem MPC/VTX no instalado

Esto nos indica que el programa no detecta la presencia del modem. En estas condiciones no podemos intentar llamar porque no se producirá ninguna conexión.

Vamos a indicar al programa que el modem se encuentra en COM2 = puerto de comunicaciones número 2 (u otro puerto que hayamos seleccionado cambiando los puentes de configuración).

Tenemos que seleccionar AGENDA PERSONAL, para ello debemos movernos con la tecla de desplazamiento del cursor hacia abajo una linea.

Con la opción **AGENDA PERSONAL** sobreiluminada pulsamos <Intro>

Obtenemos:

![](_page_45_Picture_114.jpeg)

Las opciones son :

### **Actualización de la agenda**

Permite altas,bajas o modificaciones de los Centros incluidos en agenda.

**Impresión de la agenda**

Listar por impresora el contenido de la agenda.

### **Prefijos de llamada**

Si tenemos que pedir tono, p.ej. centralita, antes de poder marcar.

### **Reintentos de llamada**

Número de veces, 1 a 4, que se intenta la llamada si no se conecta.

**Selección de MONITOR:**

Permite elegir tipo de pantalla de presentación.

### Selección de modem :

Sirve para cambiar tipo de modern o puerto de comunicaciones.

### **Directorio de Trabajo**

Para indicar el directorio donde se almacenarán las pantallas y/o sesiones que capturemos en las conexiones. Por defecto es c:\pctex\trabajo.

Nos desplazamos hasta **SELECCION DE MODEM** y pulsamos **<Intro>.**

![](_page_46_Figure_16.jpeg)

Seleccionamos **MODEM HAYES en COM2** desplazándonos con la tecla de cursor hacia abajo y pulsando **<Intro> .**

Volvemos a la pantalla anterior y el mensaje de la parte derecha de la pantalla cambia a:

MODEM seleccionado en COM2

Pulsar <Esc> para regresar al Menú Principal.

### **ACTUALIZACION DE LA AGENDA PERSONAL.**

En la agenda vienen incorporados los datos de una serie de Centros Servidores a los que llamar, pero no está el Servidor PLATEA del PNTIC y vamos a introducirlo. Para ello:

Tenemos que elegir **Actualización de la Agenda.** Como es la primera opción del menú y se encuentra sobreiluminada

Pulsar **<Intro>.**

Obtenemos la lista de Centros Servidores cuyos datos han sido ya introducidos en la agenda. Se encuentra sobreiluminado el primero de ellos.

![](_page_47_Picture_264.jpeg)

Nos desplazamos con las teclas del cursor hasta encontrar una posición libre.

Una vez en una posición libre, en este caso la número 11

Pulsar <Intro> (Cambia el color de fondo)

Introducimos el nombre: **PLATEA (PNTIC) <Intro>**

Pulsamos <Intro> de nuevo e introducimos el número de teléfono : **031 <Intro>**

Pulsamos **<Intro>** de nuevo e introducimos el introducimos el NRI (Identificativo) del Servidor del PNTIC.

**\*217028614# <Intro>** (También sirve \*217029506#)

Nota.- Si no disponemos en el teclado del carácter  $#$  se puede obtener presionando la tecla  $\langle AL \rangle$  y sin soltarla pulsar en el teclado numérico 35.

Una vez incluidos los datos del Servidor en la agenda volvemos al menú principal pulsando

### **<Esc>**

**<Esc>**

### **LLAMADA AL Centro Servidor PLATEA.**

Desde el Menú principal

![](_page_48_Picture_5.jpeg)

Elegimos la opción **Entrada Ibertex.** Para ello, cuando se encuentra sobreiluminada.

Pulsar **<Intro>**

Aparece :

••••••

E.Y.P. Telecomunicación S.A. PCTEX Europea de Comunicaciones S.A. + Entrada a **IBERTEr**: **AGENDA** Personal PAGINAS//SESIONES Salir al D.O.S ++ Conexión automática por AGENDA Conexión CEPT1 automática sin AGENDA Conexión CEPT1 manual Conexión CEPT2 automática sin AGENDA Conexión CEPT2 manual -----------+ \_\_\_\_\_\_\_\_\_\_\_\_\_\_\_\_ +-----------------------------------MODEM HAYES seleccionado en COM2<br>+--------------------------------+ Realizar la conexión automatica a un Centro de Servicios incluido en

Vamos a elegir opción **Conexión Automática por agenda.** Como se encuentra sobreiluminada

### Pulsar **<Intro>**

Aparece la agenda de Centros de Servicio.

Nos desplazamos hasta seleccionar **PLATEA (PNTIC)** y

#### Pulsar **<Intro>.**

Comienza el proceso de llamada apareciendo un mensaje de Inicialización del modem y después

![](_page_49_Picture_5.jpeg)

Al producirse la conexión con el CAL Centro Acceso Ibertex, se recibe

![](_page_49_Picture_7.jpeg)

Aunque en pantalla aparece "Marque Identificativo del Centro Servidor" en nuestro caso no es necesario pues lo envía automáticamente el programa.

Al entrar en el Centro Servidor PLATEA

![](_page_50_Picture_0.jpeg)

Como se indica en pantalla, para seguir adelante debemos pulsar

 $#$ 

(Equivale a pulsar tecla <F2>)

En este momento ya estamos recibiendo información del Centro Servidor PLATEA y hay que comentar algo del Servicio Ibertex que resulta un poco sorprendente a los usuarios de ordenadores personales. Se tratä de que las teclas usadas generalmente en el ambiente de PC, como las teclas de ejecución =  $\langle$ Intro>, Ayuda =  $\langle$ F1> o  $\langle$ Escape> para retroceder de un punto no deseado, **NO SE UTILIZAN EN IBERTEX** donde todos los comandos usados se componen de números y los caracteres \* y #. Por ejemplo

Seguir a la próxima pantalla de información. \*02942 Cancelar entrada de datos

Al utilizar el ordenador simulando el terminal Ibertex, el programa de emulación suele asignar a las teclas <F1> a <F10> las secuencias de caracteres (comandos Ibertex) mas usadas para evitarnos el tener que teclearlas. En el caso de no estar asignadas nos permite hacerlo a nosotros.

La asignación de teclas del programa de emulación Ibertex PCTEX:

![](_page_50_Picture_175.jpeg)

La función de cada tecla aparece en la última linea de la pantalla y podemos cambiar las que se visualizan con las teclas de desplazamiento del cursor.

### - **Entrar al menú principal.**

Pulsamos *4* y aparece el Menú Principal de opciones disponibles en el Centro Servidor:

![](_page_51_Picture_0.jpeg)

### **GRABAR SESION**

Vamos a utilizar la posibilidad que ofrece el programa de emulación de dejar grabada en un fichero toda la sesión de trabajo. (También es posible la captura de pantallas — Páginas individuales).

Pulsar a la vez **<Control> <F5>**

Aparece :

![](_page_51_Picture_5.jpeg)

Elegimos **GRABAR SESION** pulsando **<Intro>**

Damos **nombre del fichero** donde quedará almacenada la sesión (el programa le asigna extensión .SES) y pulsar **<Intro>.**

El programa presenta el nombre del fichero y pide conformidad.

Pulsar <Intro> para seguir. Otra tecla para cambiar nombre.

A partir de este momento la sesión comienza a ser grabada. Posteriormente, fuera de conexión, podremos volver a ver la sesión, imprimir y manipular textos utilizando la opción **Tratamiento de PAGINAS/SESIONES.**

### **Entrar en la MENSAJERIA**

Para acceder al Servicio de Mensajería

Pulsar 3

Al entrar en la aplicación es necesario identificarse dando nuestro nombre de usuario.

![](_page_52_Picture_4.jpeg)

Tecleamos nuestro código de

usuario, por ejemplo, **ZASECSAISI**

(Los códigos se pueden ver en la **GUIA de Códigos de Usuario** del CS que edita el PNTIC)

![](_page_52_Picture_98.jpeg)

Y al final pulsamos # **(Se puede pulsar** <F2>)

Aceptado el nombre aparece debemos introducir nuestra PASSWORD, Palabra de paso secreta, seguida de #.

En la primera conexión la **palabra de paso** coincide con las 3 primeras letras (Mayúsculas) de nuestro código de usuario por lo que debemos teclear:

**ZAS**

Nota.- Cuando deseemos cambiar nuestra palabra de paso tenemos que utilizar la opción 8 del Menú Principal de Mensajería : Cambiar su palabra de paso.

Una vez comprobada la palabra de paso, el sistema informa si hay o no correo en espera y presenta el menú principal de la mensajería.

![](_page_53_Picture_158.jpeg)

### **A.- LEER SU CORREO.**

Esta opción permite leer los mensajes llegados a nuestro buzón.

Para entrar pulsar :

![](_page_53_Picture_159.jpeg)

![](_page_53_Picture_160.jpeg)

Los mensajes aparecen numerados en orden inverso al de llegada, correspondiendo el número 1 al último recibido.

Las opciones disponibles :

# <F2> Página SIGUIENTE<br>\*# <F1> <F2> Página ANTERIOR \*# <F1> <F2> Página ANTERIOR NUMERO del mensaje para ser leído.

Como ya se ha comentado

 $\langle F1 \rangle$  Equivale a \* y  $\langle F1 \rangle \langle F2 \rangle$  a \*#

Para leer el primer mensaje pulsar

Una vez seleccionado el mensaje aparece el contenido del mismo.

![](_page_54_Picture_1.jpeg)

Pulsar

 $\langle F7 \rangle$  (Equivale a  $*0 \#$ )

Para volver a la lista de mensajes.

Pulsar

 $\langle F7 \rangle$  (Equivale a  $*0 \#$ )

Para volver al menú principal.

### **B.- ENVIAR CORREO**

Vamos a enviar un mensaje, p.ej. al buzón general del Programa de Nuevas Tecnologías, que tiene el código:

M1PNTBUZON

Tenemos que seleccionar la opción 1 del menú. Para ello

Pulsamos <sup>1</sup>

Y se obtiene :

 $\label{eq:2.1} \begin{array}{l} \mathcal{C}_{\mathcal{A}} \subset \mathcal{C}_{\mathcal{A}} \subset \mathcal{C}_{\mathcal{A}} \end{array}$ 

![](_page_54_Picture_14.jpeg)

Tenemos que introducir el código del **DESTINATARIO**, es decir, el Identificativo del abonado que ha de recibir el mensaje.

### **M1PNTBUZON <F5>**

(Se VALIDA pulsando <F5> que equivale a \*029#19)

El sistema comprueba que existe el destinatario y muestra en la última linea el mensaje: ABONADO RECONOCIDO

Para seguir adelante, debemos:

Validar con <F5>

Aparece la pantalla para introducir el propio mensaje.

![](_page_55_Picture_143.jpeg)

Hay tres apartados:

Título del mensaje Resumen del mensaje Su mensaje

Se pasa de uno a otro con el carácter # (<F2>).

Se escribe el mensaje, como se muestra en el ejemplo de la siguiente pantalla.

![](_page_55_Picture_144.jpeg)

Para finalizar debemos

validar con <F5>

Aparece la indicación :" **Mensaje distribuido "** y se vuelve al menú principal.

Notas:

- Si el texto del mensaje fuese lo suficientemente extenso como para necesitar más de una pantalla, se introducirá un signo "+" al final del texto y, a continuación, la secuencia de validación \*029#19 (Pulsar <F5>). De esta manera el número de páginas de mensaje puede ser ilimitado.

- Si se desea anular el mensaje en curso, se pulsa <F9> que equivale a la secuencia \*02942.

### **FINALIZAR LA CONEXION CON EL CENTRO SERVIDOR.**

Para finalizar la conexión :

Pulsar **<Esc>**

Aparece la pantalla

¿ Está seguro? (S/N) Pulsar S para terminar y regresar al menú, otra tecla para

Pulsar S

**<Esc>**

Volvemos a la pantalla inicial del programa PCTEX.

### **OTRAS OPCIONES DE LA MENSAJERIA.**

### **LISTA DE MENSAJES ENVIADOS**

Visualiza todos los mensajes enviados por el usuario que no han sido borrados por los destinatarios.

### **GUIA DE USUARIOS**

Muestra los usuarios de la Mensajería en orden alfabético y con la fecha de su última conexión. Aparecen con asterisco los usuarios que han definido su contestador.

#### **GUIA DE GRUPOS PUBLICOS**

Los GRUPOS PUBLICOS los define el gestor. Permiten enviar un mensaje a todos los componentes de un grupo a la vez.

### **GRUPOS CREADOS POR EL USUARIO.**

Recordemos que estos grupos pueden ser creados por cada usuario que lo desee y están disponibles sólo para ese usuario. Las opciones son las mismas del caso anterior.

### **LEER MENSAJES PUBLICOS**

El usuario DIARIO es realmente un grupo que incluye a todos los abonados de la mensajería. La opción LEER MENSAJES PUBLICOS permite volver a leer los mensajes dirigidos a D:DIARIO ya que son borrados del buzón del usuario después de ser leídos. Su funcionamiento es similar al de LEER CORREO.

### **CAMBIAR SU PALABRA DE PASO.**

Esta opción permite al usuario cambiar la palabra de paso que usa para entrar en la Mensajería.

### **CREAR/ MODIFICAR SU CONTESTADOR.**

Esta opción permite crear o modificar el texto de nuestro contestador. Este texto le aparece al usuario que desea mandarnos un mensaje. Se puede emplear, p.e., para notificar que no podemos leer el buzón un cierto tiempo debido a un viaje,....

### **\*ENV# DATOS DEL USUARIO.**

El usuario puede introducir datos relativos a él mismo.

### **\*MIS# CREAR O MODIFICAR SUS GRUPOS**

Permite al usuario crear/modificar sus grupos privados. Aparece un listado de grupos definidos con su número y comentario.

# **E. NOTAS SOBRE LA INSTALACIÓN DE TARJETAS-MÓDEM**

### (SE SUPONE QUE LA TARJETA MÓDEM ESTA DIRECCIONADA COMO COM2)

### - **Instalación en INVES286**

- 1- Localizar la tarjeta Serie/Paralelo, que es donde va conectada la impresora y el puerto serie n° 1.
- 2- Extraer dicha tarjeta, soltando para ello dos mazos de cable plano y quitando el tornillo de sujeción de la placa.
- 3- Localizar en la tarjeta 4 conectores, que tienen unos puentes de plástico negro. Estos puentes están colocados incialmente hacia arriba (desconectados) y sirven para activar/desactiva los puertos serie o paralelo.
- 4- Cambiar de posición (hacia abajo = conectado) el 2° puente contando desde la izquierda. Esto equivale a desactivar el puerto serie n° 2 (COM2).
- 5- El ratón deberá estar conectado el puerto serie n° 1 (COM1).

### - **Instalación en INVES 500/R**

- 1- Localizar la tarjeta Serie/Paralelo y extraerla, soltando para ello un cable de mazo plano y quitando el tornillo de sujeción.
- 2- En dicha tarjeta hay dos grupos de puentes de plástico negro. En el 1° hay tres puentes juntos. En el 2° hay otros tres puentes, colocados uno en 3F8, otro en 2F8 y otro en 378.
- 3- Quitar el puente que hay en 2F8 (el 2°). Esto equivale a desactivar el puerto serie n° 2 (COM2).
- 4- El ratón deberá estar conectado al puerto serie n° 1 (COM1), que es la conexión de nueve pines.

### - **Instalación en FUJITSU SENDA-16**

- 1- Localizar la tarjeta Serie/Paralelo.
	- 2- No hace falta extraer dicha tarjeta, pues los ocho conectores que sirven para activar/desactivar los puertos están visibles en la parte media de la tarjeta. Estos puentes suelen estar colocados dos arriba, dos abajo, uno arriba, dos abajo, uno arriba contando desde la izquierda.
	- 3- Cambiar la posición de los switchs 2° y 3°, de forma que queden, de los cuatro

primeros, los impares hacia arriba y los pares hacia abajo (uno arriba y uno ahjo). Esto desactiva el puerto serie n° 2.

4- El ratón debe estar conectado al puerto COM1.

#### - **Instalación en OLIVETTI PCS286**

No da ningún problema, puesto que solo tiene un puerto serie (COM1) y el ratón es de tipo BUS y utiliza un conector propio.

#### - Instalación en **IBM PS/2 Modelo 30:**

No da tampoco en principio ningún problema, ya que solo tiene un puerto serie (COM1), que **es** donde debe conectarse el ratón.

### **- Instalación en INVES 640 -AT**

- 1- Localizar la tarjeta Serie y extraerla.
- 2- En dicha tarjeta hay varios puentes: quitar los CH2 y 2nd, dejar los correspondientes a CH1 y lrst-IRQ 4.

SI SE UTILIZA UN RATÓN LOGITECH BUS, PUEDE **HABER** PROBLEMAS CON LAS **IRQ.** SI EL **MODEM** NO FUNCIONA, CAMBIAR EN LA TARJETA DEL RATÓN EL CONECTOR DEL **IRQ** A LA NÚMERO 4 (COM1).

### - **Instalación en PCPRO SX 16**

No precisa ningún cambio, ya que sólo tiene un puerto COM.

### **- Instalación en Inves BS486.**

Para desactivar el puerto serie n° 2 hay que quitar el switch J9 en la tarjeta serie/paralelo.

#### - Instalación en **ICL CL86.**

El puerto COM2 se puede desactivar desde el programa de SETUP. Al arrancar el ordenador se pulsa la tecla INS y se accede al menú de SETUP. Se escoge la opción "ENHACED", desde la que se puede desactivar.

### **- Instalación en Olivetti M300-15.**

No hace falta realizar ningún cambio.

![](_page_60_Picture_0.jpeg)

![](_page_61_Picture_0.jpeg)

I

*63.1*

![](_page_61_Picture_1.jpeg)

### MINISTERIO DE EDUCACIÓN Y CIENCIA

SECRETARIA DE ESTADO DE EDUCACIÓN

Programa de Nuevas Tecnologías de la Información y de la Comunicación